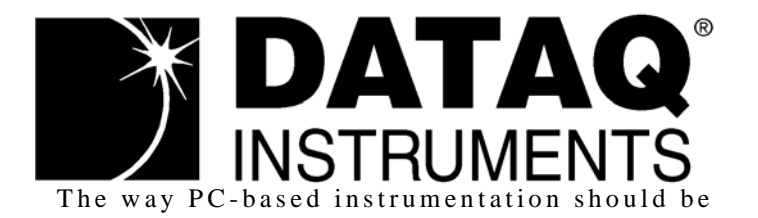

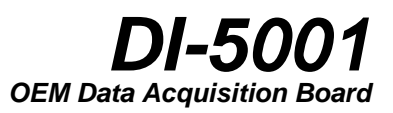

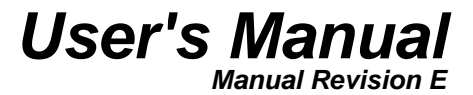

Copyright © 2008 by DATAQ Instruments, Inc. The Information contained herein is the exclusive property of DATAQ Instruments, Inc., except as otherwise indicated and shall not be reproduced, transmitted, transcribed, stored in a retrieval system, or translated into any human or computer language, in any form or by any means, electronic, mechanical, magnetic, optical, chemical, manual, or otherwise without expressed written authorization from the company. The distribution of this material outside the company may occur only as authorized by the company in writing.

DATAQ Instruments' hardware and software products are not designed to be used in the diagnosis and treatment of humans, nor are they to be used as critical components in any life-support systems whose failure to perform can reasonably be expected to cause significant injury to humans.

DATAQ, the DATAQ logo, and WINDAQ are registered trademarks of DATAQ Instruments, Inc. All rights reserved.

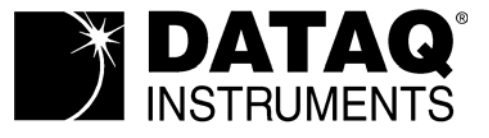

241 Springside Dr. Akron, Ohio 44333 U.S.A. Telephone: 330-668-1444 Fax: 330-666-5434 Designed and manufactured in the United States of America

# <span id="page-2-0"></span>Warranty and Service Policy

#### *Product Warranty*

DATAQ Instruments, Inc. warrants that this hardware will be free from defects in materials and workmanship under normal use and service for a period of one year from the date of shipment. DATAQ Instruments' obligations under this warranty shall not arise until the defective material is shipped freight prepaid to DATAQ Instruments. The only responsibility of DATAQ Instruments under this warranty is to repair or replace, at its discretion and on a free of charge basis, the defective material.

This warranty does not extend to products that have been repaired or altered by persons other than DATAQ Instruments employees, or products that have been subjected to misuse, neglect, improper installation, or accident.

DATAQ Instruments shall have no liability for incidental or consequential damages of any kind arising out of the sale, installation, or use of its products.

#### *Service Policy*

- 1. All products returned to DATAQ Instruments for service, regardless of warranty status, must be on a freight-prepaid basis.
- 2. DATAQ Instruments will repair or replace any defective product within 5 days of its receipt.
- 3. For in-warranty repairs, DATAQ Instruments will return repaired items to the buyer freight prepaid. Out of warranty repairs will be returned with freight prepaid and added to the service invoice.

# **Table of Contents**

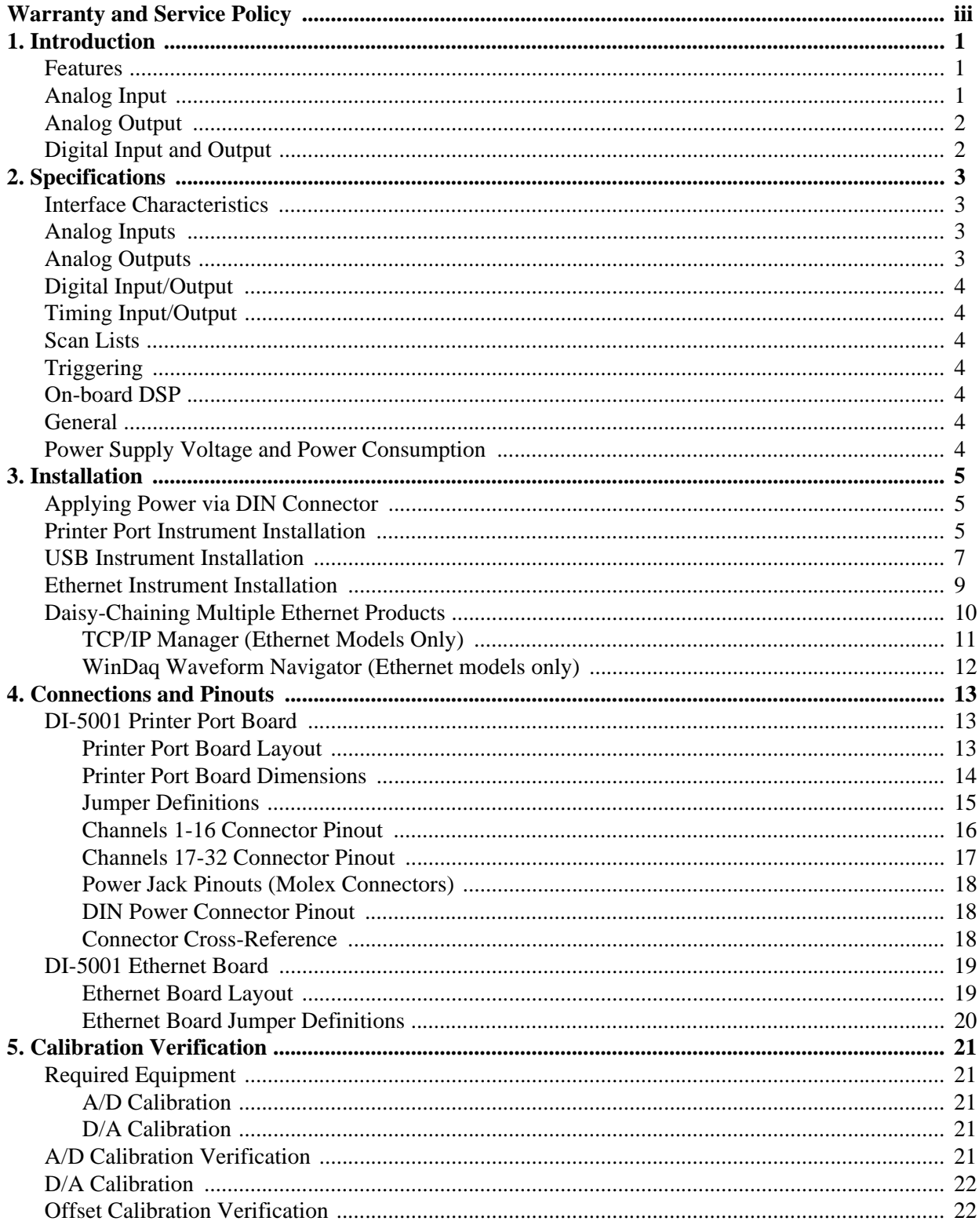

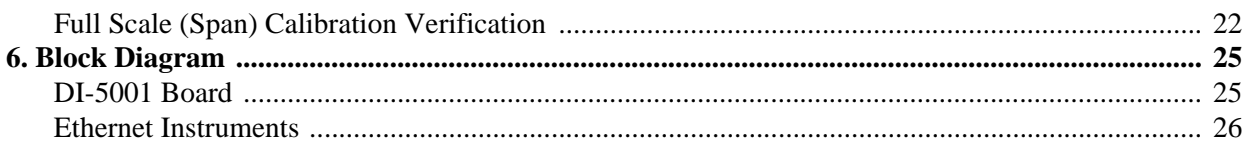

# <span id="page-6-0"></span>1. Introduction

The DI-5001 is a fully integrated OEM instrument that provides 32 single-ended or 16 differential analog input channels. It conveniently connects to the printer port of any desktop or portable PC and supports standard, bi-directional and EPP modes and also supports USB and Ethernet interfaces like most DATAQ DI-7xx products. It features two analog outputs with a range of  $\pm 10V$ , eight digital inputs, and eight digital outputs. Signal connections are made directly to the two 40-pin headers.

There are two software approaches for the DI-5001: writing/developing your own acquisition, review and analysis programs or using WINDAQ software. For the programmers who will be writing their own programs, we provide the Programmer's Software Development Kit (SDK) free with every DI-5001. You will need to install the SDK to write your own software. The SDK is installed when installing WINDAQ software (see ["3. Installation" on page 5](#page-10-3)).

Non-programmers should use WINDAQ software (consisting of WINDAQ/Lite, WINDAQ/Pro, or WINDAQ/Pro+ acquisition software and WINDAQ Waveform Browser playback and analysis software). WINDAQ is easy-to-use, ready-torun, data recording, review and analysis software for the Windows™ environment. If you ordered WINDAQ/Pro or WINDAQ/Pro+ recording software (an extra-cost option), there will be a sticker with a password on the sleeve of your CD-ROM. This password will give you access to that software. WINDAQ/Lite recording software is available without a password. WINDAQ/Lite recording software is limited to a maximum of 16 channels and 240 Hz maximum throughput when recording to disk. See ["3. Installation" on page 5](#page-10-3) to install WINDAQ software.

# <span id="page-6-1"></span>Features

The DI-5001 has the following features:

- All instruments connect to the printer port of any PC-compatible computer. Most communicate in standard, bidirectional or EPP mode. Optional USB or Ethernet communications are available.
- Per channel software-configurable settings including input gain, sample rate, intelligent oversampling modes (signal averaging, maximum value, minimum value, and last point), and single-ended or differential input.
- 32 single-ended/16 differential (software selectable per channel) general purpose inputs.
- Ethernet Instruments provide synchronous distributed data acquisition through CAT-5 Ethernet cables.
- Flexible power requirements. All instruments operate from any standard 60Hz, 120V AC wall outlet with the supplied power adapter. Alternately, you may power the instrument from any +9 to +36 volt DC source.
- Can record at up to 200KHz throughput.
- Analog-to-Digital converters. The DI-5001 provides 16-bit A/D converters for high-resolution measurement accuracy (14 bits maximum resolution using WINDAQ software).
- Supports analog pre- and post-triggering of data acquisition based on the level and slope of a specified channel.

## <span id="page-6-2"></span>Analog Input

32 single-ended/16 differential analog inputs allow your analog signals to be converted into 14-to-16-bit digital data via the on board A/D converter. The DI-5001 features jumper-selectable input ranges of  $\pm 10$  volts full scale or  $\pm 5$ volts full scale. Input measurement ranges are as follows:

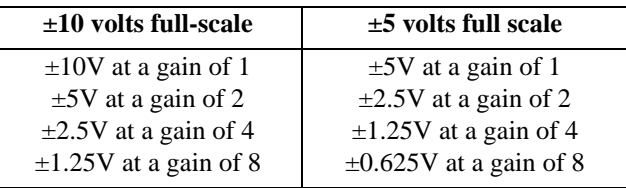

# <span id="page-7-0"></span>Analog Output

The D/A subsystem features two buffered, 12-bit D/A converters for outputting analog data. DI-5001 instruments feature a software-programmable output range of ±10V and feature an on-board 16-entry output counter list that allows you to write analog or digital output at the maximum conversion rate of the instrument.

*Note: Analog output is not available in Ethernet and USB modules while Analog Input is being used.*

# <span id="page-7-1"></span>Digital Input and Output

The Printer Port version of the DI-5001 contains 8 digital input and 8 digital output lines for input/output operations. These lines provide an interface for the transfer of data between user memory and a peripheral device connected to the instrument. Digital inputs can monitor alarms or sensors with TTL outputs, while digital outputs can drive TTL inputs on control or measurement equipment. The Ethernet and USB versions have 8 digital input and 4 digital output lines available.

# <span id="page-8-0"></span>2. Specifications

#### <span id="page-8-1"></span>*Interface Characteristics*

Compatible computer architecture: Any PC architecture. Connects to computer via the parallel (or printer) port. Supports standard, bi-directional, or EPP communication modes (Ethernet and USB models only support bi-directional and EPP communication modes). Optional communication interfaces include Ethernet and Universal Serial Bus (USB).

#### <span id="page-8-2"></span>*Analog Inputs*

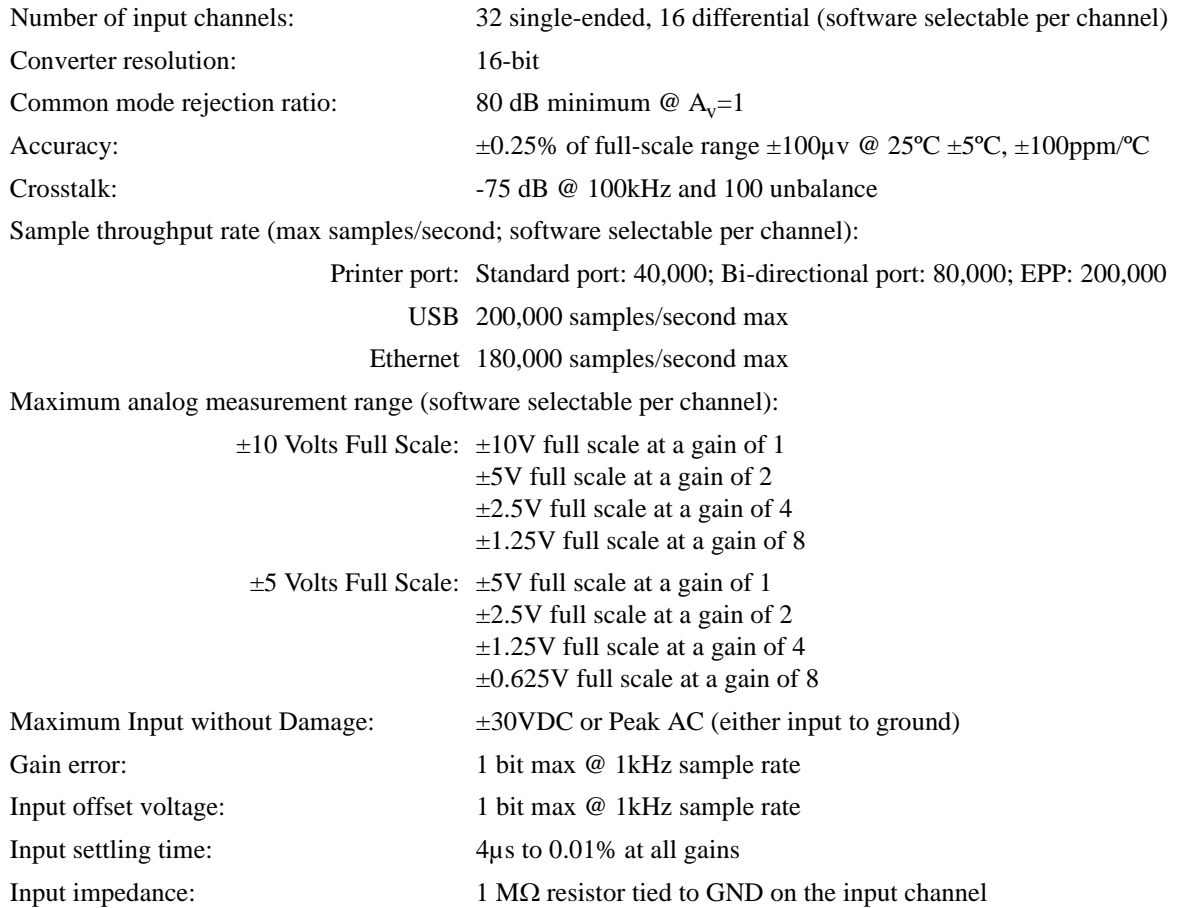

### <span id="page-8-3"></span>*Analog Outputs*

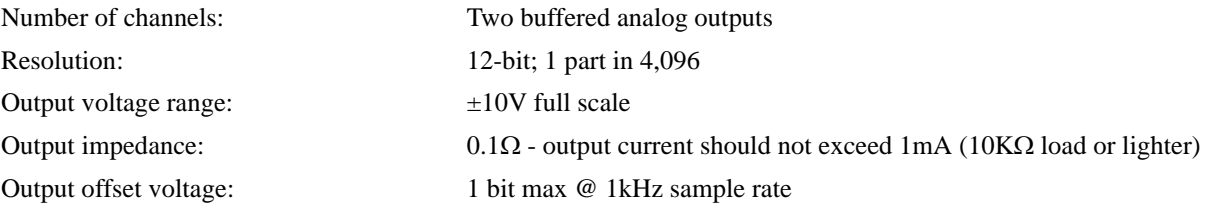

## <span id="page-9-0"></span>*Digital Input/Output*

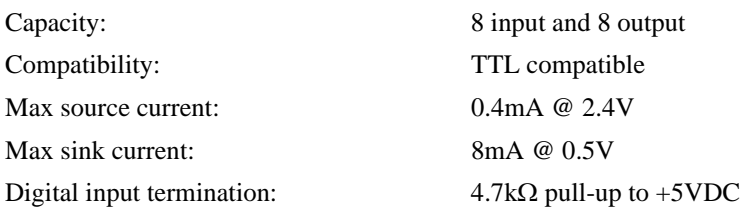

#### <span id="page-9-1"></span>*Timing Input/Output*

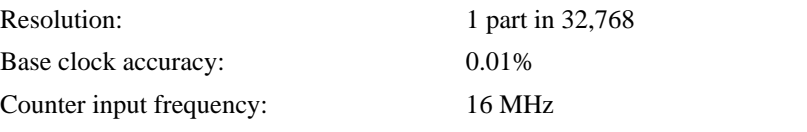

### <span id="page-9-2"></span>*Scan Lists*

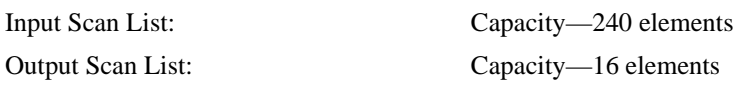

## <span id="page-9-3"></span>*Triggering*

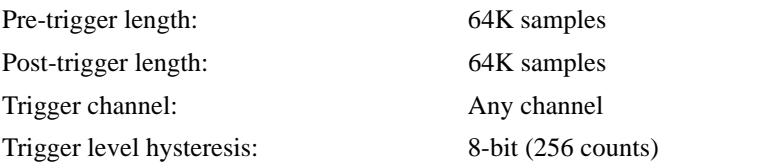

### <span id="page-9-4"></span>*On-board DSP*

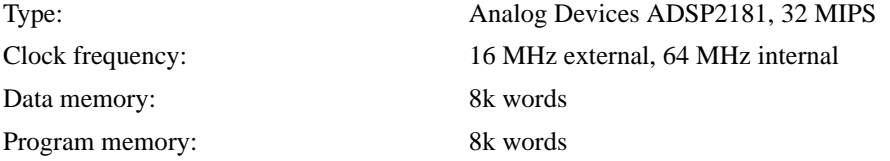

### <span id="page-9-5"></span>*General*

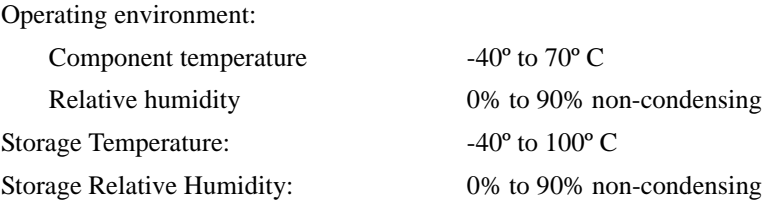

#### <span id="page-9-6"></span>*Power Supply Voltage and Power Consumption*

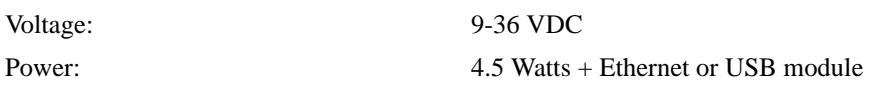

# <span id="page-10-3"></span><span id="page-10-0"></span>3. Installation

## <span id="page-10-1"></span>Applying Power via DIN Connector

Use the following procedure to apply power to your DI-5001 OEM board:

- 1. Plug the five-pin DIN end of the power adapter cable into the five-pin jack on the back of the DI-5001 board (see ["DI-5001 Printer Port Board" on page 13\)](#page-18-3).
- 2. Plug the appropriate end of the supplied power cord into the power adapter and the other end into any standard 120VAC, 60Hz, single-phase outlet. If an alternate power source is to be used, refer to the following pin-out diagram for power requirements:

$$
+9
$$
 to  $+36$  V  $==$   $\leftarrow$   $\leftarrow$  Common

3. Turn the POWER switch on.

# <span id="page-10-2"></span>Printer Port Instrument Installation

All DI-5001instruments can use your computer's parallel (or printer) port to interface digital and analog signals to your computer. Ethernet/USB models provide Ethernet or USB communication ports (cannot be used concurrently with the printer port).

- 1. Plug the appropriate end of the supplied parallel communications cable to the 25-pin male connector on the back end of the DI-5001 board (see ["DI-5001 Printer Port Board" on page 13\)](#page-18-3).
- 2. Connect the other end of this cable to your computer's parallel (printer) port. Note the LPT port number to which you connected your device (LPT1, LPT2, etc.).
- 3. Set up your computer's Printer Port operating mode. The parallel port may be set up in Standard, Bi-directional, or EPP mode to communicate with your instrument. Choose a parallel port mode based on the desired sample rate:

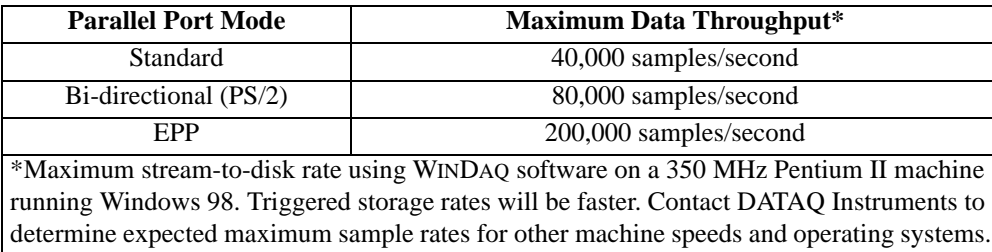

For example, if you will record five channels at 20 Hz each, then the Standard mode will be more than adequate (5 channels  $@$  20 Hz = 100 Hz throughput, which is well within the DI-7xx Series 40KHz standard mode throughput). If, however, you plan to record at a much higher sample rate (for example, five channels at 10KHz each) the Standard mode will not reliably record your data gap-free — this throughput rate exceeds the DI-7xx's standard mode maximum throughput (5 channels  $\omega$  10KHz = 50KHz). To reliably record data gap-free at this sample rate, your computer's parallel port must be operated in something other than standard mode.

Access your computer's CMOS setup routine to change the printer port operating mode. This usually can be accomplished by pressing a certain key (or keys) on your keyboard at the beginning of your computer's boot-up process. A message telling you which key to press is usually displayed on your monitor at the beginning of the

boot-up process. If you do not see such a message, consult your computer documentation for CMOS setup information.

- 4. Apply power to the DI-5001 board. Windows must be running. Close all other applications.
- 5. Install WINDAQ Software. All software is included in *The WINDAQ Resource CD*.
	- a. Insert the *The WINDAQ Resource CD* into your CD-ROM drive. The Windows auto run feature should start the installation program. If the Windows auto run feature is not enabled on your PC, run the setup.exe program located on the root of the CD directory.
	- b. In the "What do you want to do?" dialog box select the **Install Software** radio button and click **OK**.
	- c. In the "Installing Software" dialog box select the **Install Software for all other products** radio button and click **OK**.
	- d. In the "Specify the product" dialog box you must choose the version of WINDAQ you would like to install. If you purchased WINDAQ/Pro or Pro+ software, select the appropriate option and click OK. If you did not purchase software, choose the WINDAQ/Lite option and click **OK**.
	- e. In the "Specify the Instrument" dialog box select the **DI-720/740/730HV Portable Instruments** radio button and click **OK**.
	- f. In the "Specify the Instrument" dialog box select the **Parallel Port (Printer Port)** radio button and click **OK**.
	- g. Read the warning information and follow any instructions relevant to your situation in the "Welcome" dialog box. Click **OK** to continue the installation.
	- h. Read through the Software License agreement carefully and either **Accept and Continue** or **Cancel** to exit the installation.
	- i. Enter your Registration Information in the appropriate text boxes and click **OK**.
	- j. Select the destination directory where you would like all folders and files to reside on your hard drive. We recommend you accept the default path, but you can name this new directory anything you like. Simply substitute the desired drive and directory in the Destination Directory text box. Once you have chosen the directory click **OK**.
	- k. The "Make Backups?" dialog box provides the option of creating backup copies of any files that may be replaced during installation. This is a safety courtesy; backup copies are not required. Click on **No** if you don't want to make backups. Click on **Yes** to create backups. If you decide to create backups, you will be prompted to specify a backup file directory.
	- l. Specify the instrument you are installing. Select the **DI-720/DI-740/DI-722/DI-5001 Portable Unit** radio button. Click **OK** to continue.
	- m. Choose the Printer Port you connected your instrument to (LPT1, LTP2, or LPT3). Click **OK** to continue.
	- n. Select the program manager group you would like to place the program shortcuts in your Windows programs. The default is recommended, but you can specify any program group or create a new one. Click **OK** to continue.
	- o. The "Installation Option" dialog box allows you to specify access to WINDAQ for multiple users on the same PC. If you are the only user or you would like to allow access to all users click **Yes**. If there are multiple users and you would like to be the only one able to access WINDAQ click **No**. Click **Cancel** to abort the installation.
- p. Select the desired options for installation of WINDAQ/XL and Advanced CODAS.
- q. Installation is complete. Re-start your PC to enable WINDAQ device drivers for the printer port.
- 6. Run WinDaq software from the program group designated in Step 5n above (default is *Start > Programs > WINDAQ > WinDaq* Pro(version of the software installed - Lite/Pro/Pro+) *Data Acq DI-7xx*(model number) *LPT*. For help running WinDaq Acquisition and Playback software please see the help files inside the application (F1 for context-sensitive help or use the Help menu).

#### <span id="page-12-0"></span>USB Instrument Installation

USB instruments require driver installation before they can communicate with your PC. Your USB device may be installed and run as a Printer Port device if desired (see ["Printer Port Instrument Installation" on page 5](#page-10-2) to install and run as a Printer Port device). The USB and Printer Port communications interfaces cannot be used concurrently.

- 1. Apply power to the DI-5001 board and your computer. Windows must be running. Close all other applications.
- 2. Plug the appropriate end of the supplied USB communications cable into the USB port on the back of the board. Connect the other end of this cable to your computer's USB port.
- 3. The addition of this new hardware will be "sensed" by Windows and the "Add New Hardware Wizard" will automatically be launched, anticipating the installation of a device driver for the new hardware. Insert the WINDAQ Resource CD-ROM into your CD-ROM drive. The root directory of the CD contains all USB drivers.
- 4. From the initial "Add New Hardware Wizard" screen click Next to get started, then choose the "search for best driver option (recommended)" and click **Next**.
- 5. Specify the CD-ROM drive that contains the WINDAQ Resource CD-ROM as the search location and click **Next**.
- 6. Follow the on-screen prompts. Depending on how Windows was originally installed on your computer, you may need additional files from your Windows distribution CD-ROM to complete the driver installation. When you see the following dialog box, Windows has located the necessary device driver and is ready to install the required files. Click **Next** to continue.

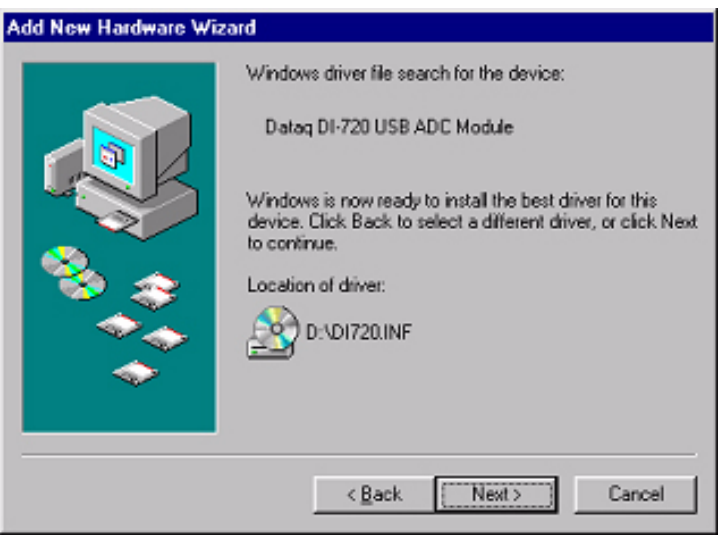

- 7. Install WINDAQ Software. All software is included in *The WINDAQ Resource CD*.
	- a. Insert the *The WINDAQ Resource CD* into your CD-ROM drive. The Windows auto run feature should start the installation program. If the Windows auto run feature is not enabled on your PC, run the setup.exe program located on the root of the CD directory.
- b. In the "What do you want to do?" dialog box select the **Install Software** radio button and click **OK**.
- c. In the "Installing Software" dialog box select the **Install Software for all other products** radio button and click **OK**.
- d. In the "Specify the product" dialog box you must choose the version of WINDAQ you would like to install. If you purchased WINDAQ/Pro or Pro+ software, select the appropriate option and click OK. If you did not purchase software, choose the WINDAQ/Lite option and click **OK**.
- e. In the "Specify the Instrument" dialog box select the **DI-720/740/730HV Portable Instruments** radio button and click **OK**.
- f. In the "Specify the Instrument" dialog box select the **Universal Serial Bus (USB)** radio button and click **OK**.
- g. The "Welcome!" dialog box allows you to cancel the installation. Click **OK** to continue installation or **Cancel** to abort.
- h. Read through the Software License agreement carefully and either **Accept and Continue** or **Cancel** to exit the installation.
- i. Enter your Registration Information in the appropriate text boxes and click **OK**.
- j. Select the destination directory where you would like all folders and files to reside on your hard drive. We recommend you accept the default path, but you can name this new directory anything you like. Simply substitute the desired drive and directory in the Destination Directory text box. Once you have chosen the directory click **OK**.
- k. The "Make Backups?" dialog box provides the option of creating backup copies of any files that may be replaced during installation. This is a safety courtesy; backup copies are not required. Click on **No** if you don't want to make backups. Click on **Yes** to create backups. If you decide to create backups, you will be prompted to specify a backup file directory.
- l. Select the program manager group you would like to place the program shortcuts in your Windows programs. The default is recommended, but you can specify any program group or create a new one. Click **OK** to continue.
- m. Enter the ID address of your instrument. Every DI-5001 USB board is initially assigned an ID address of 0. If you are adding only one DI-5001 to your system or if this is the first USB instrument you are installing, do not change the ID address. If this is not the first device, change the ID address. The second device installed should have an ID address of 1, the third device installed should have an ID address of 2, etc. Click **OK** to continue installation.
- n. The "Installation Option" dialog box allows you to specify access to WINDAQ for multiple users on the same PC. If you are the only user or you would like to allow access to all users click **Yes**. If there are multiple users and you would like to be the only one able to access WINDAQ click **No**. Click **Cancel** to abort the installation.
- o. Select the desired options for installation of WINDAQ/XL and Advanced CODAS.
- p. Installation is complete. If you are installing multiple devices, run through the installation for each device making sure to change the ID address in step m above. This does not install multiple versions of the software.
- 8. Run WinDaq software from the program group designated in Step 7n above (default is *Start > Programs > WINDAQ > WinDaq Pro*(version of the software installed - Lite/Pro/Pro+) *Data Acq DI-7xx*(model number)

*USBx*(ID address - usually 0). For help running WinDaq Acquisition and Playback software please see the help files inside the application (F1 for context-sensitive help or use the Help menu).

### <span id="page-14-0"></span>Ethernet Instrument Installation

Your Ethernet device may be installed and run as a Printer Port device if desired (see ["Printer Port Instrument Instal](#page-10-2)[lation" on page 5](#page-10-2) to install and run as a Printer Port device). The Ethernet and Printer Port communications interfaces cannot be used concurrently. If you are installing multiple devices in a daisy chain for the purpose of synchronous distributed data acquisition please see ["Daisy-Chaining Multiple Ethernet Products" on page 10](#page-15-0) before installing the software. You may only access one device per network outside your subnet.

- 1. Connect one end of a CAT-5 Ethernet cable to the **Toward PC** port on the back end of the board (see ["DI-5001](#page-24-2)  [Ethernet Board" on page 19\)](#page-24-2).
- 2. Connect the other end of the CAT-5 Ethernet cable to an Ethernet port on your PC or to a port on an accessible network.

*Note: DO NOT connect the Expansion port back to your network or PC. These Ethernet products use an Ethernet switch. Looping any Ethernet switch will cause your network or PC to crash.*

- 3. Apply power to the DI-5001 board and your computer. Windows must be running. Close all other applications.
- 4. Install WINDAQ Software. All software is included in *The WINDAQ Resource CD*.
	- a. Insert the *The WINDAQ Resource CD* into your CD-ROM drive. The Windows auto run feature should start the installation program. If the Windows auto run feature is not enabled on your PC, run the setup.exe program located on the root of the CD directory.
	- b. In the "What do you want to do?" dialog box select the **Install Software** radio button and click **OK**.
	- c. In the "Installing Software" dialog box select the **Install Software for all other products** radio button and click **OK**.
	- d. In the "Specify the product" dialog box you must choose the version of WINDAQ you would like to install. If you purchased WINDAQ/Pro or Pro+ software, select the appropriate option and click OK. If you did not purchase software, choose the WINDAQ/Lite option and click **OK**.
	- e. In the "Specify the Instrument" dialog box select the **DI-720/740/730HV Portable Instruments** radio button and click **OK**.
	- f. In the "Specify the Instrument" dialog box select the **Ethernet** radio button and click **OK**.
	- g. Check the sticker located on the bottom of your instrument and note the model number. In the "Select a device" dialog select the model number of your device and click **OK**.
	- h. The "Welcome!" dialog box allows you to cancel the installation. Click **OK** to continue installation or **Cancel** to abort.
	- i. Read through the Software License agreement carefully and either **Accept and Continue** or **Cancel** to exit the installation.
	- j. Enter your Registration Information in the appropriate text boxes and click **OK**.
	- k. Select the destination directory where you would like all folders and files to reside on your hard drive. We recommend you accept the default path, but you can name this new directory anything you like. Simply substitute the desired drive and directory in the Destination Directory text box. Once you have chosen the directory click **OK**.
- l. The "Make Backups?" dialog box provides the option of creating backup copies of any files that may be replaced during installation. This is a safety courtesy; backup copies are not required. Click on **No** if you don't want to make backups. Click on **Yes** to create backups. If you decide to create backups, you will be prompted to specify a backup file directory.
- m. Select the program manager group you would like to place the program shortcuts in your Windows programs. The default is recommended, but you can specify any program group or create a new one. Click **OK** to continue.
- n. You must know either the MAC address or the IP address of the device to continue. The MAC address is located on the sticker on the bottom of your device. IP addresses must be retrieved from the system administrator. Enter the MAC address or IP address in the text box provided in the "MAC or IP address of the device" dialog box. If you are installing a device that is not connected to your Local Area Network, you should enter the IP address here. The software will go to that IP address and retrieve the MAC address for you. This will save further setup in the TCP/IP Manager. Click **OK** to continue. *Note: If you enter the wrong MAC address you will have to re-run this installation program with the correct MAC address to access the device.*
- o. Click **Yes** in the "More ethernet devices to install" dialog box if you are installing multiple Ethernet devices.
- p. Repeat Steps m and n until all Ethernet devices' MAC addresses have been entered. Click **No** to continue installation.
- q. The "Installation Option" dialog box allows you to specify access to WINDAQ for multiple users on the same PC. If you are the only user or you would like to allow access to all users click **Yes**. If there are multiple users and you would like to be the only one able to access WINDAQ click **No**. Click **Cancel** to abort the installation.
- r. Select the desired options for installation of WINDAQ/XL and Advanced CODAS.
- s. Installation is complete.
- 5. Run the TCP/IP Manager via the Windows program group specified during WINDAQ Software installation (step 4m above — default is *Start > Programs > WINDAQ > IP Manager*) to access the device and run WINDAQ Acquisition Software.

## <span id="page-15-0"></span>Daisy-Chaining Multiple Ethernet Products

Multiple Ethernet boards may be daisy-chained together to allow for one synchronous distributed data acquisition system. Multiple DI-5001 boards, as well as DI-720, DI-722, and/or DI-730 instruments may be placed in the same daisy chain. To maintain synchronicity, Ethernet hubs and switches cannot be used between units. Make sure to enter each MAC address during installation. Daisy-chains must be installed to your Local Area Network (LAN) — you cannot access more than one device per IP address outside of your subnet. If you are not sure whether or not the devices are in your subnet see your system administrator before installation. You may acquire data from only one daisy chain at a time (i.e., the same PC cannot access two daisy chained groups at the same time).

*Note: If you are installing a daisy-chained group of instruments for the purpose of synchronous distributed data acquisition, do not allow any other units or daisy chains to be installed to your subnet. Running other devices on the same subnet will cause the synced units to become unsynced.*

- 1. Connect one end of a CAT-5 Ethernet cable to the **Toward PC** port (see ["DI-5001 Ethernet Board" on page 19](#page-24-2)) of the first Ethernet device.
- 2. Connect the other end of the same CAT-5 Ethernet cable to the Ethernet port on your PC or LAN.
- 3. Connect one end of another CAT-5 Ethernet Cable to the **Expansion** port (see ["DI-5001 Ethernet Board" on](#page-24-2)  [page 19](#page-24-2)) on the rear of the *first* Ethernet device.
- 4. Connect the other end of the same CAT-5 Ethernet cable to the **Toward PC** port (see ["DI-5001 Ethernet Board"](#page-24-2)  [on page 19\)](#page-24-2) on the *second* Ethernet device.
- 5. Continue installing more Ethernet devices by connecting a CAT-5 Ethernet cable to the **Expansion** port of the last device in the chain and the **Toward PC** port on the next device you are adding to the chain. Up to 32 devices may be installed in a single daisy chain. Each device may be 100 meters apart.

*Note: DO NOT connect the Expansion port on the last product in the chain back to your network or PC. These Ethernet products use an Ethernet switch. Looping any Ethernet switch will cause your network or PC to crash.*

Use the TCP/IP Manager to run WINDAQ Acquisition Software (see ["TCP/IP Manager \(Ethernet Models Only\)" on](#page-16-0)  [page 11\)](#page-16-0). WINDAQ Acquisition Software provides data acquisition and recording capabilities. Daisy-chained units record separate files synchronously (one file for each unit) and place them in a user-defined Session folder. The user may define which units to use in a daisy-chain so not all units have to be used for a recording session.

Use the WWB Navigator to playback and analyze multiple data files in a Session folder (see ["WinDaq Waveform](#page-17-0)  [Navigator \(Ethernet models only\)" on page 12\)](#page-17-0) synchronously. The user may choose which files to view and analyze so not all data files in a session have to be viewed at the same time. Individual files may be independently opened using WINDAQ Playback Software (WINDAQ Waveform Browser).

### <span id="page-16-0"></span>*TCP/IP Manager (Ethernet Models Only)*

The TCP/IP Manager allows you to easily manage all DI-5001, DI-720, DI-722 and DI-730 Ethernet Instruments installed on your PC. The TCP/IP manager is installed when installing WINDAQ Software. Access the TCP/IP Manager via the Windows program group specified during WINDAQ Software installation (default is *Start > Programs > WINDAQ > IP Manager*). For help with TCP/IP settings and the TCP/IP Manager see the help files accessible in the application (press F1 to access context-sensitive help or use the Help menu).

The main TCP/IP window shows all Ethernet devices installed on your PC. Devices could be busy or unavailable if there are multiple users. If you entered the wrong MAC address during installation, the status of the device will be "Off Line." "UnSynced" devices are all single units installed to your network (units that are not daisy-chained). Synced Groups are daisy-chained instruments. There is one Synced Group for each daisy chain. Each Synced Group is named using the first device in the chain (in parentheses).

Use the drop down command menu to change the description of a device. All commands are performed by first selecting a device, then using the drop down command menu. Multiple devices in the same Synced Group may be selected for a recording session by using the Shift or Control key. Multiple Synced Groups cannot be accessed by the same PC at the same time.

| <sup>12</sup> Dataq TCP/IP Manager                                      |              |               |                    |
|-------------------------------------------------------------------------|--------------|---------------|--------------------|
| Help                                                                    |              |               |                    |
| Shift + Click or Control + Click to select more than one synced device. |              |               |                    |
| Device                                                                  | Model        | <b>Status</b> | <b>IP Address</b>  |
| ⊞⊁<br>im UnSynced Devices                                               |              |               |                    |
| 日本Master1)                                                              |              |               |                    |
| <b>MANAZ</b> Master1                                                    | DI-730ENB    | Busy          | 192.168.0.8        |
| Slave                                                                   | DI-720ENB    | Busy          | 192.168.0.7        |
|                                                                         |              |               |                    |
|                                                                         | ШI           |               |                    |
| Session (Master1)                                                       | Find Devices | Save Default  | Start<br>Recording |

*Note: DI-5001 boards will show in the TCP/IP Manager as a DI-720.*

WINDAQ Acquisition software must be initiated from the TCP/IP Manager for all Ethernet instruments. To begin a recording session select a single device or a group of daisy-chained devices (using the Control or Shift key) and click the **Start WINDAQ** button. Each device will open an instance of WINDAQ Acquisition software. Change channel settings, calibration, and display options independently for each device using each instance of WINDAQ. Most WINDAQ menu items are available when recording synced devices with the following exceptions: The Open and Record menu items in the File Menu are not available; The Triggered Mode, Triggered Storage, and Remote Storage menu items in the Options Menu are not available.

#### <span id="page-17-0"></span>*WINDAQ Waveform Navigator (Ethernet models only)*

The WINDAQ Waveform Browser Navigator allows you to display and scroll through data recorded synchronously using multiple daisy-chained DI-5001, DI-720, DI-722, and/or DI-730 Ethernet instruments.Access the application via the Windows program group specified during WINDAQ Software installation (default is *Start > Programs > WINDAQ > WWB Navigator*). Select multiple files from a Session folder to open them in the WINDAQ Waveform Navigator. Use the scroll bar to navigate through all the data files synchronously.

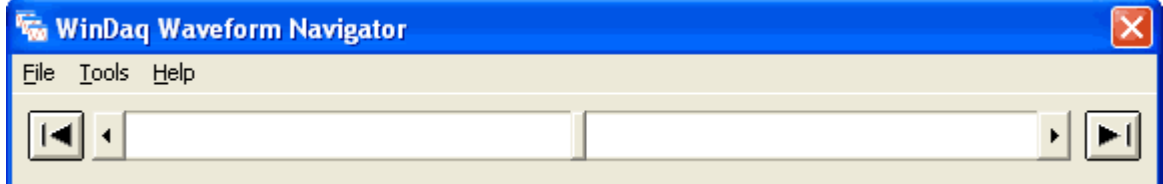

For help with the WINDAQ Waveform Navigator see the help files accessible in the application (press F1 to access context-sensitive help or use the Help menu).

# <span id="page-18-0"></span>4. Connections and Pinouts

## <span id="page-18-3"></span><span id="page-18-1"></span>DI-5001 Printer Port Board

#### <span id="page-18-2"></span>*Printer Port Board Layout*

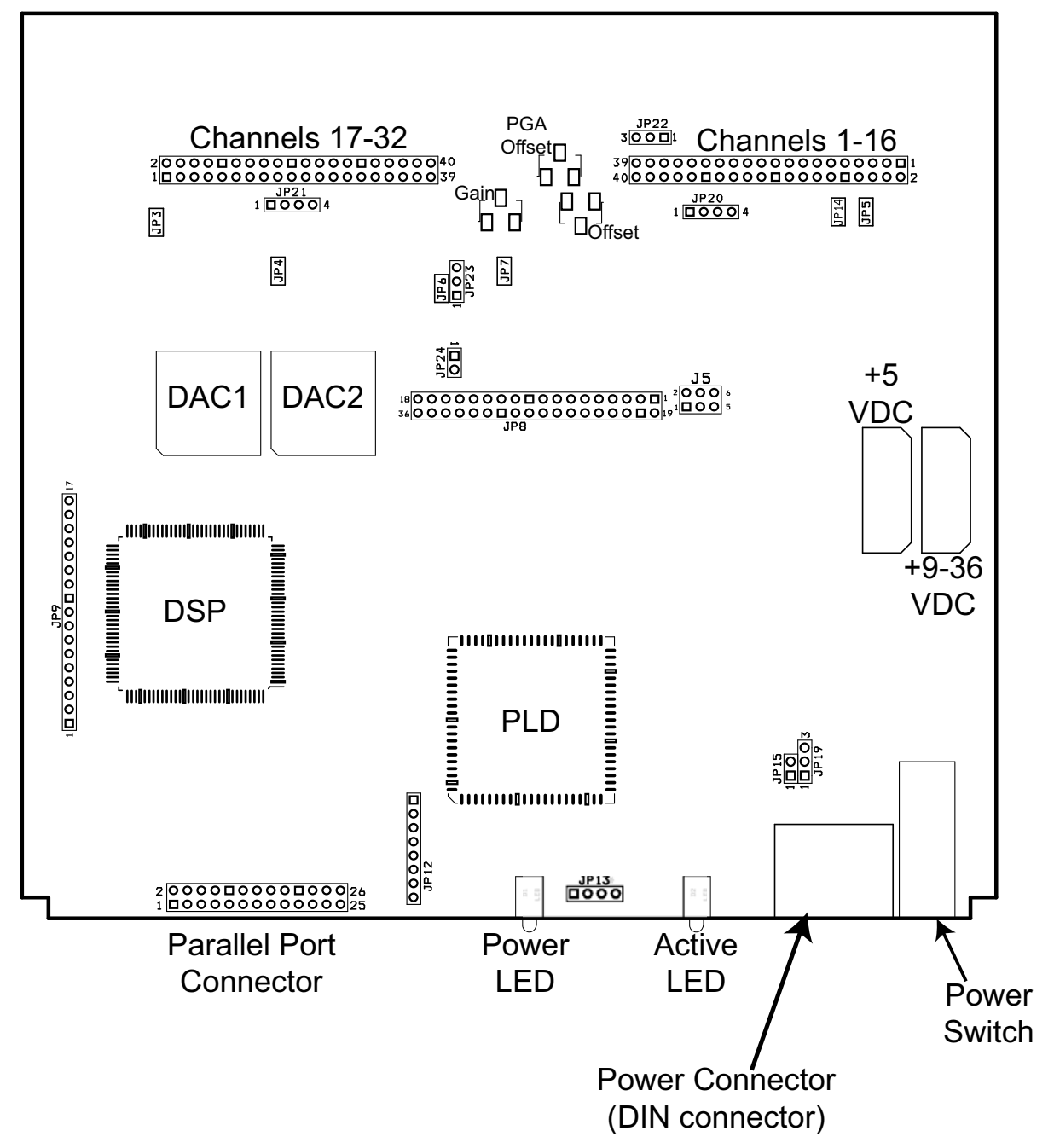

#### <span id="page-19-0"></span>*Printer Port Board Dimensions*

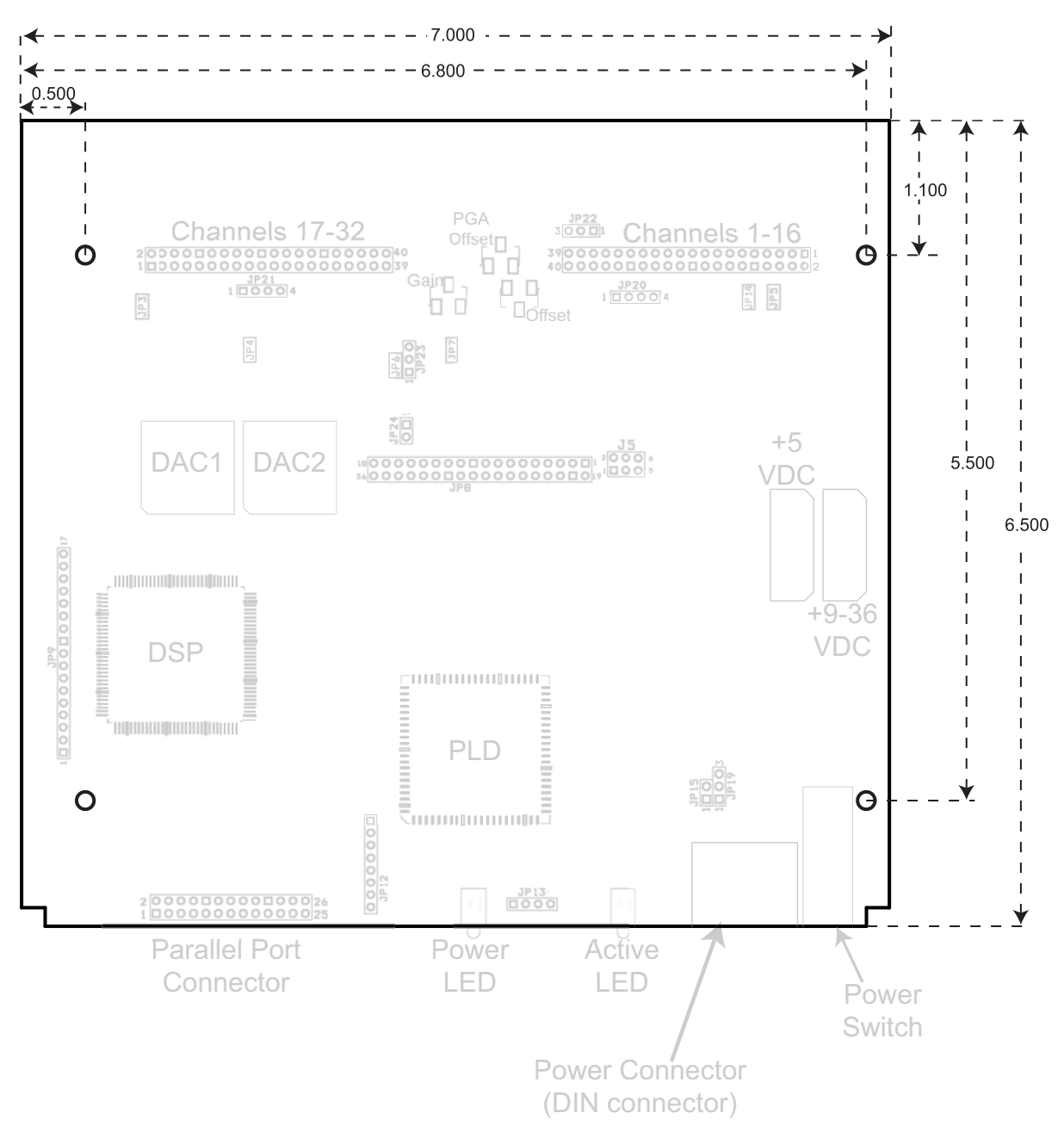

#### <span id="page-20-0"></span>*Jumper Definitions*

For location of jumpers please see ["DI-5001 Printer Port Board" on page 13](#page-18-1).

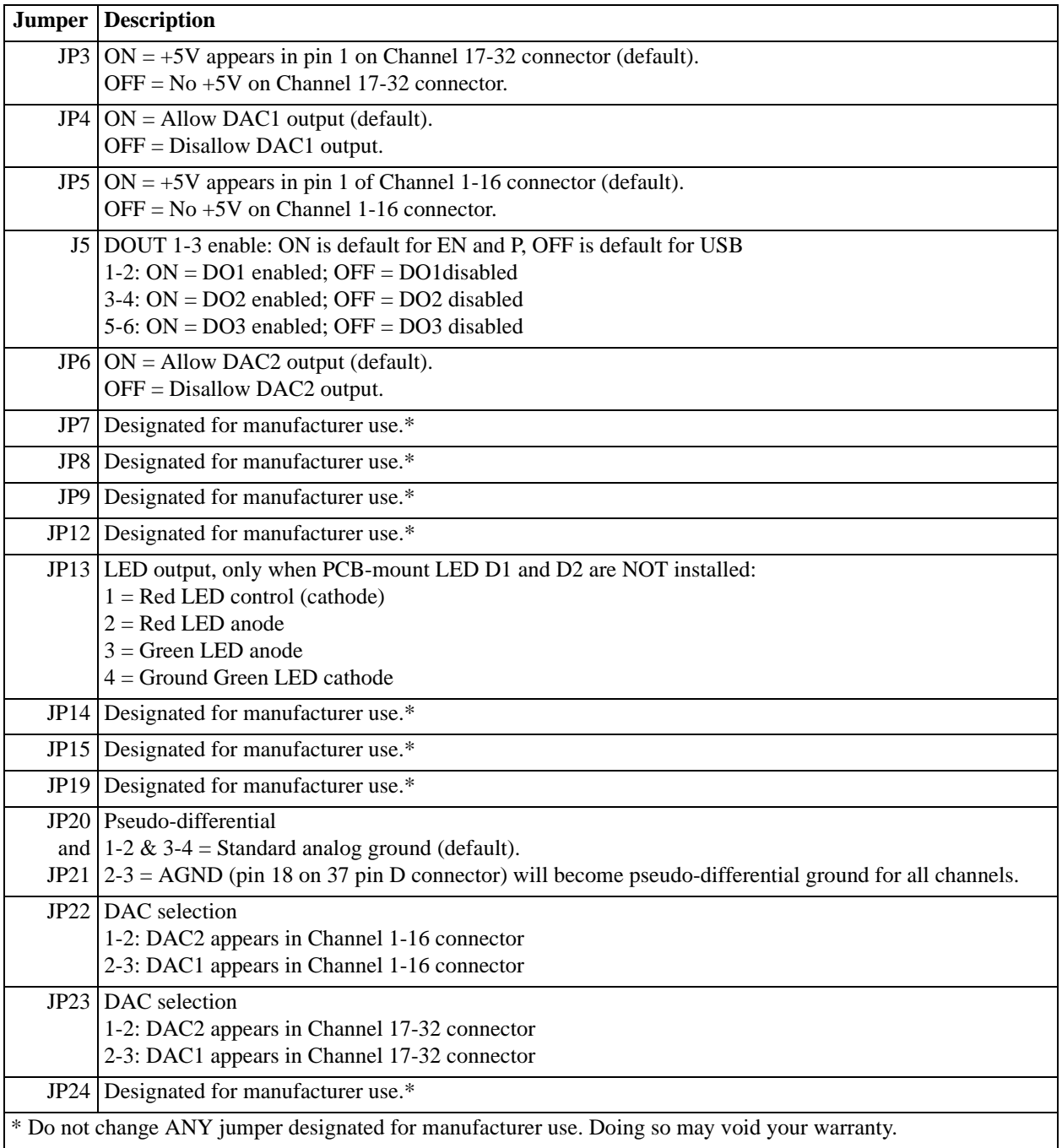

#### <span id="page-21-0"></span>*Channels 1-16 Connector Pinout*

Allows you to connect analog input channels 1 through 16, eight digital inputs, and eight digital outputs to the DI-5001. Other connections include DAC2, which is a digital-to-analog converter that serves as a general-purpose analog output, and two analog grounds. Pinout is as follows:

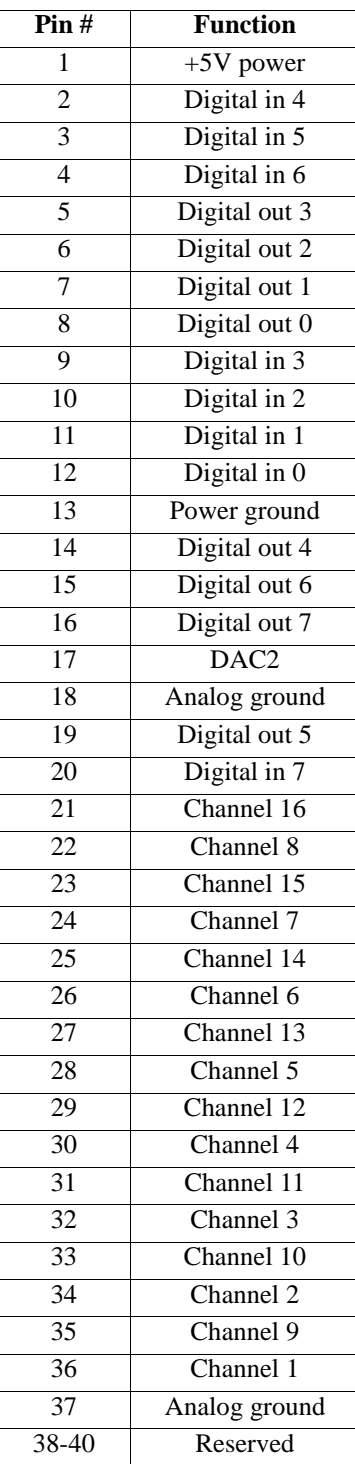

#### <span id="page-22-0"></span>*Channels 17-32 Connector Pinout*

Allows you to connect analog input channels 17 through 32. This connector also includes DAC1, which is a second digital-to-analog converter that serves as a general purpose analog output; R. START/STOP, which allows you to remotely start and stop data storage to disk with a switch or TTL level signal; EVNT, which allows you to remotely trigger event markers with a switch or TTL level signal; and two analog grounds. Pinout is as follows:

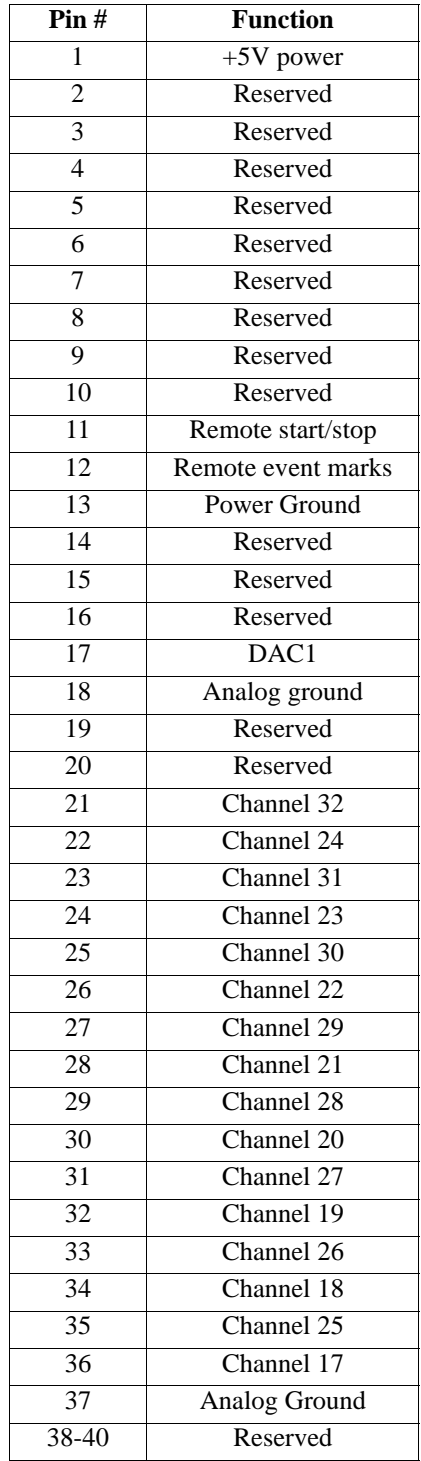

#### <span id="page-23-0"></span>*Power Jack Pinouts (Molex Connectors)*

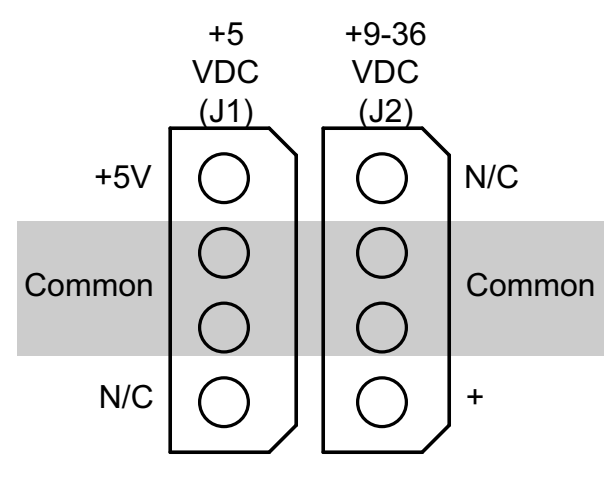

**+5V Power Jack (J1)**—Allows a +5VDC source to power the instrument. Cannot be used with USB or Ethernet boards.

**+9-36V Power Jack (J2)**—Allows any suitable (+9 to +36VDC @ 3A) alternate source to power the instrument.

#### <span id="page-23-1"></span>*DIN Power Connector Pinout*

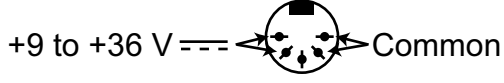

Allows you to connect DATAQ's power adapter.

#### <span id="page-23-2"></span>*Connector Cross-Reference*

Mating connector cross reference to commercial and DATAQ Instruments part numbers:

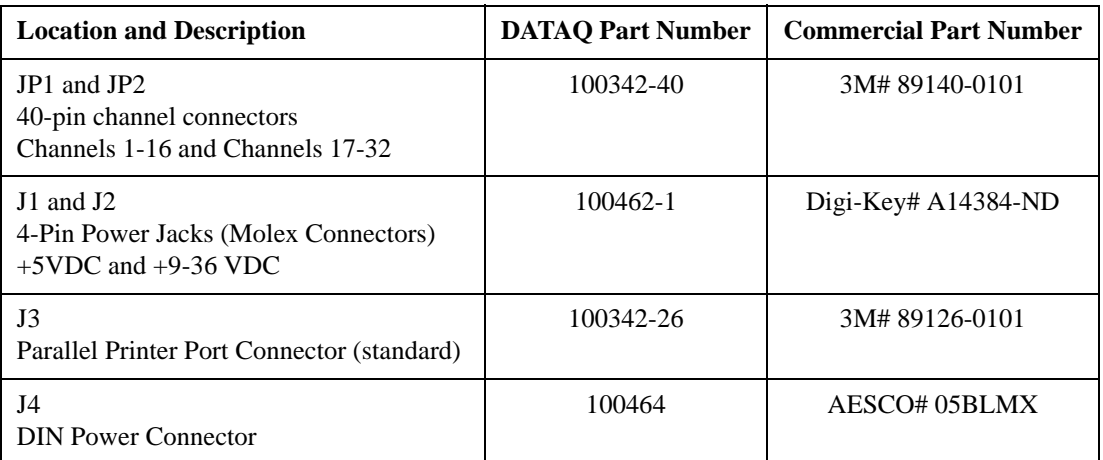

# <span id="page-24-2"></span><span id="page-24-0"></span>DI-5001 Ethernet Board

The Ethernet interface option adds an Ethernet daughter board mounted on top of the standard printer port board. All of the interconnections on the printer port board (see ["Printer Port Board Layout" on page 13](#page-18-2)) are available on the Ethernet DI-5001. Please be sure to read ALL material for the printer port board for proper interconnections.

### <span id="page-24-1"></span>*Ethernet Board Layout*

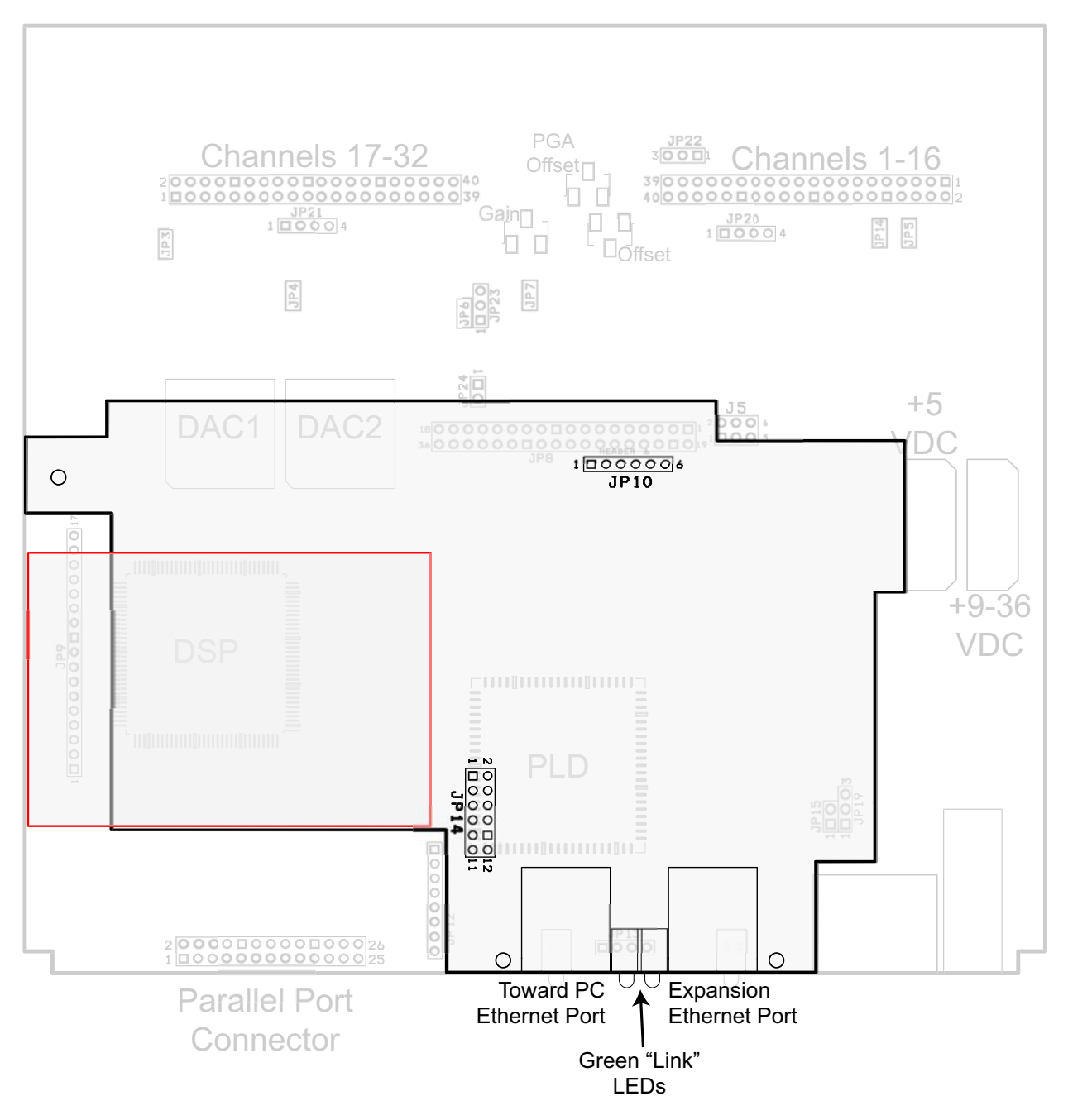

The Ethernet Ports both use standard CAT-5 Ethernet Cables.

#### <span id="page-25-0"></span>*Ethernet Board Jumper Definitions*

For location of jumpers please see ["DI-5001 Ethernet Board" on page 19.](#page-24-0)

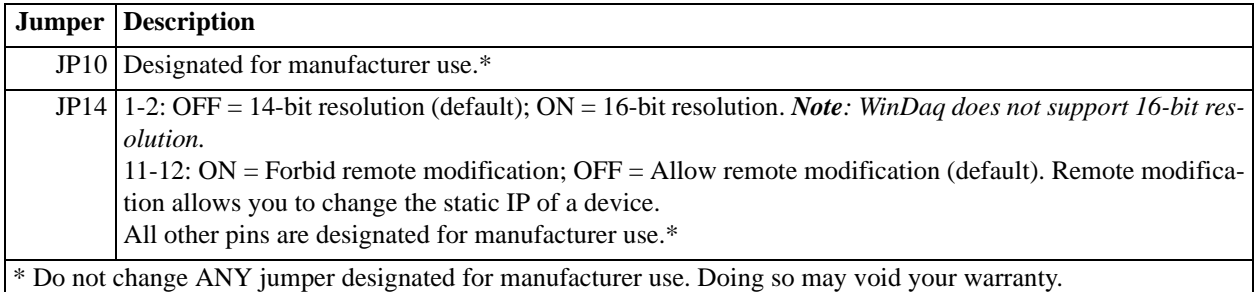

# <span id="page-26-0"></span>5. Calibration Verification

This section provides calibration verification procedures for the A/D and D/A subsystems of the DI-5001 board. Your instrument is calibrated before it is shipped and, therefore, does not need immediate calibration. Should your unit not comply with the calibration guidelines presented below, arrange to have DATAQ Instruments recalibrate your instrument.

## <span id="page-26-1"></span>Required Equipment

#### <span id="page-26-2"></span>*A/D Calibration*

• A precision DVM with resolution as a function of the input range being calibrated:

minimum DVM resolution = Instrument FSR  $x$  0.1%

For example, suppose we have the DI-5001 Printer Port board and we want to calibrate the  $\pm 10$  volt range (the DI-5001 delivers  $\pm 10$  volts at a gain of 1):

 $10V \times 0.1\% = 10mV$ 

So we would need a DVM with a resolution of 10V or more to calibrate the  $\pm 10$  volt range.

• A stable voltage source with a stability specification equal to or greater than the minimum DVM resolution, as calculated above, required to calibrate the instrument at the highest desired gain.

OR

• An alternative is to use a voltage calibrator with enough resolution, as calculated above, to calibrate the instrument at the highest desired gain.

### <span id="page-26-3"></span>*D/A Calibration*

• A precision DVM with resolution of at least 1mV.

# <span id="page-26-4"></span>A/D Calibration Verification

Calibration verification of the DI-5001 board A/D subsystem is performed on channel 1, with all other channels returned to analog common. The following figures illustrate the necessary connections:

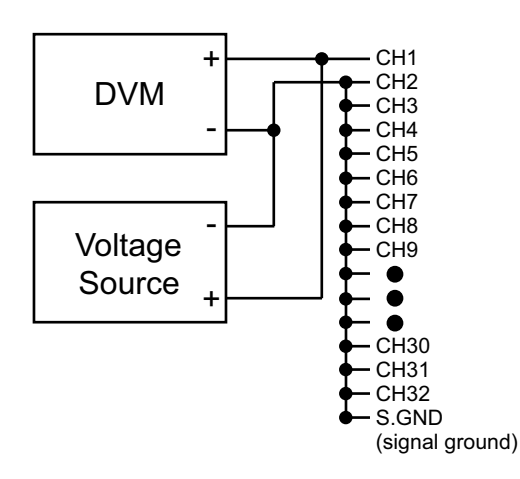

Or if you are using the alternative voltage calibrator, the following figure illustrates the necessary connections:

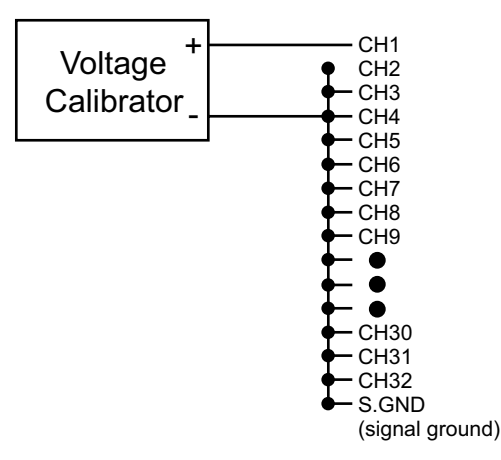

## <span id="page-27-0"></span>D/A Calibration

D/A calibration involves adjusting the analog outputs to the correct full-scale range using the analog data value. The following figure illustrates the necessary connections:

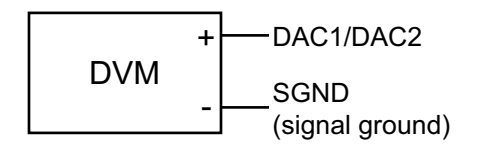

When the above circuit is connected, the calibration program can be initiated by typing "DI720CAL" at the DOS prompt. D/A calibration is accomplished by following the on screen prompts.

## <span id="page-27-1"></span>Offset Calibration Verification

- 1. Connect your voltage calibrator, or combination DVM and voltage source to your DI-5001 instrument as shown above. Apply zero volts to the instrument (or short the instrument's analog channel input to ground).
- 2. Open the WINDAQ/Lite/Pro/Pro+ data acquisition screen. Enable the channel you will use to quantify offset. Since all channels are adjusted together, any channel may be selected. Enable a maximum burst sample rate of 50,000 Hz by selecting EDIT-PREFERENCES-MAX SAMPLE RATE. Enable a WINDAQ sample rate of 50 Hz. Set the Acquisition Mode to AVERAGE and the gain factor to 1 through WINDAQ's CHANNEL SETTINGS menu for the selected channel.
- 3. Referring to WINDAQ software's voltage display for the channel you're evaluating, compare this value to that given in the OFFSET column of TABLE (1) for the selected gain factor.
- 4. Repeat steps 2 and 3 using a gain of 2, 4 and 8 for the selected channel.
- 5. If any readings are out of the acceptable ranges described in TABLE (1) arrange to have your instrument recalibrated by DATAQ Instruments.

# <span id="page-27-2"></span>Full Scale (Span) Calibration Verification

6. Referring again to TABLE (1) set the instrument's gain to 1 and apply the voltage indicated by the SPAN VOLT-AGE column of TABLE (1) to the selected channel. Note that since all channels are calibrated together, any channel may be selected.

- 7. Verify the reading by comparing the value displayed by WINDAQ software with the value of TABLE (1) in the SPAN ACCURACY column.
- 8. Repeat for gain selections of 2, 4, and 8.
- 9. If any readings are out of the acceptable ranges described in TABLE (1) arrange to have your instrument recalibrated by DATAQ Instruments.

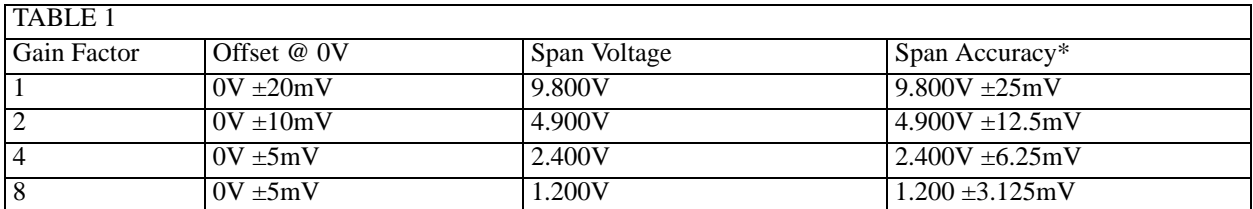

\* Excludes offset errors.

# <span id="page-30-0"></span>6. Block Diagram

<span id="page-30-1"></span>DI-5001 Board

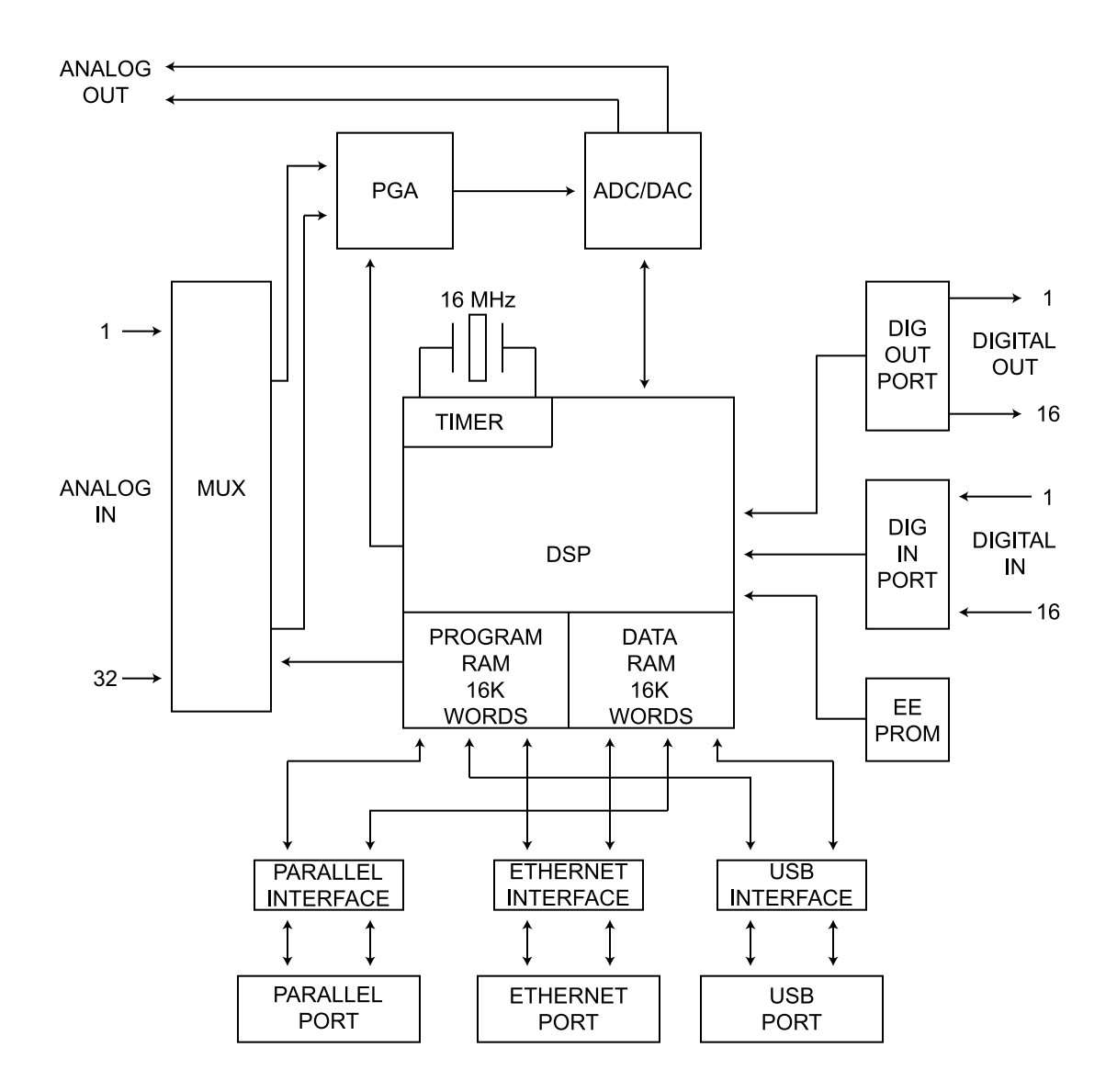

## <span id="page-31-0"></span>Ethernet Instruments

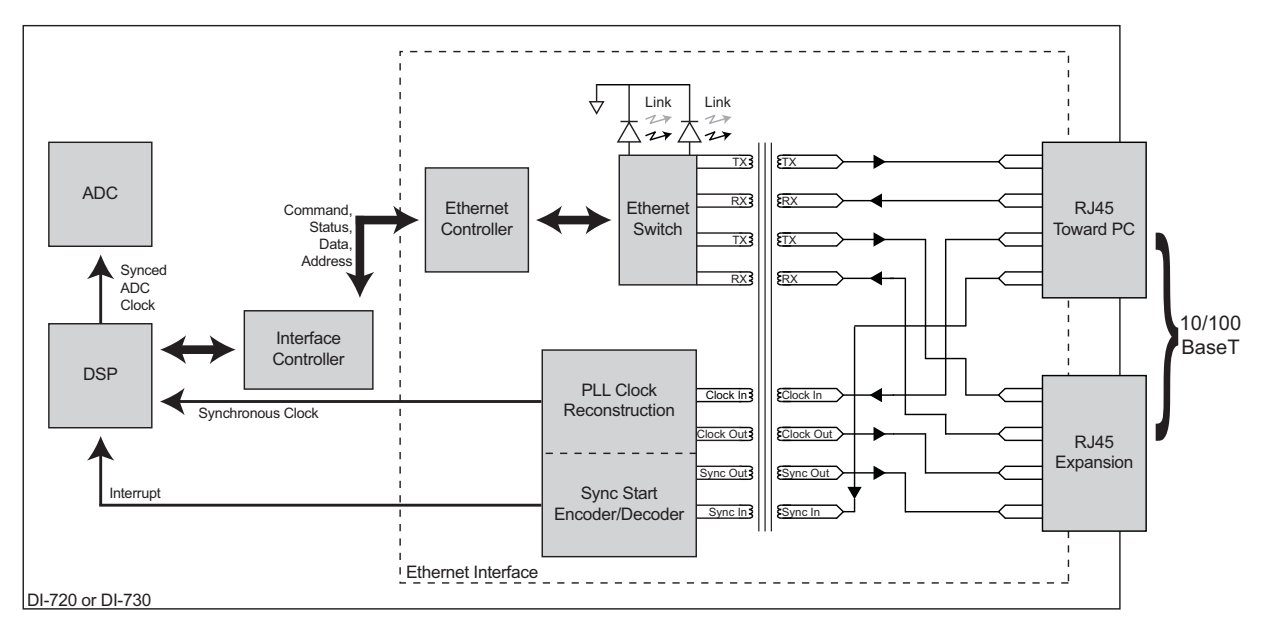

(patent pending)

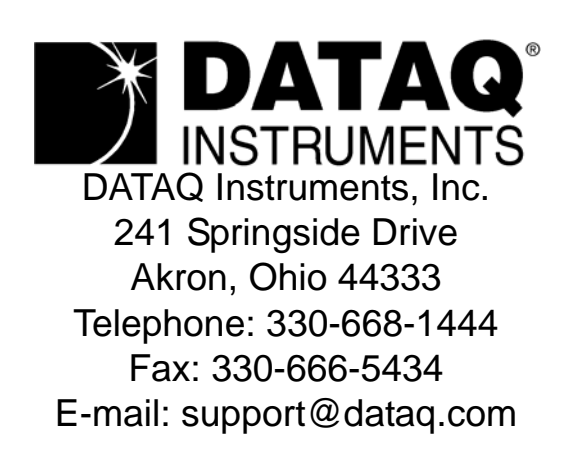

Direct Product Links (click on text to jump to page) [Data Acquisition |](http://www.dataq.com) [Data Logger |](http://www.dataq.com/data-logger/data-logger.html) [Chart Recorder |](http://www.dataq.com/c_cr/index.htm) [Thermocouple |](http://www.dataq.com/products/hardware/di1000tc.htm) [Oscilloscope](http://www.dataq.com/products/hardware/oscilloscope.htm)